website: link fra *Hvad er matematik?* 2, kapitel 7, afsnit 3

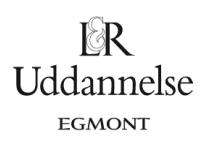

## **Løsning til Øvelse 7.12, side 277: Geometrisk undersøgelse af cirklens ligning på udvidet form**

## **TI-Nspire:** Du kan hente en fil *[her](http://www.lr-web.dk/Lru/microsites/hvadermatematik/hem2download/kap7_QR_10b_ekstra_oevelse_7_12_geometrisk_undersoegelse_af_cirklens_ligning.tns)*.

a) Konstruer en cirklen med centrum i *C(a,b*) og radius *r,* hvor *a, b* og *r* er beskrevet ved skydere:

Opret et grafer-vindue med gitter. Vælg fra værktøjskassen Grafindtastning > Relation, og skriv cirklens ligning på generel form, så opretter programmet selv skydere for de tre størrelser a, *b* og *r*. Indret selv skyderne (højreklik > Indstillinger), så de alle har en 'steplængde' på 1, og sæt radius til at løbe fra 0 til 10.

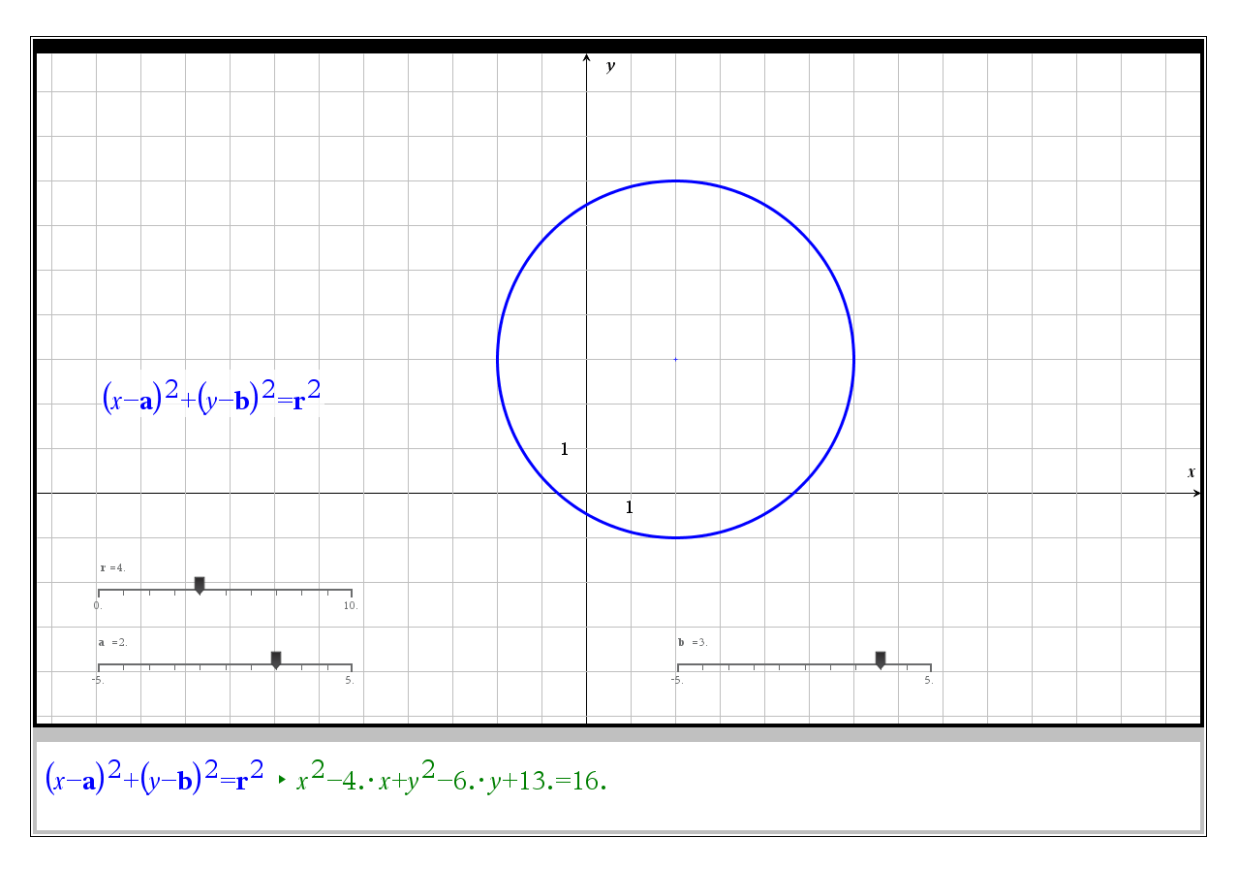

b) Udnyt programmets muligheder til at angive en ligning for cirklen – både på normal form og udvidet form – på en sådan måde, at begge ligninger er interaktivt forbundet med cirklen, så ændringer i cirklens placering og form afspejles i ligningerne.

Del siden op, og opret et noter-vindue. Opret en mat-boks, og skriv den generelle cirkelligning og tryk enter, så vises ligningen på udvidet form.

c) Beskriv, hvordan ændringer i værdierne for *a*, *b* og *r* kommer til udtryk i cirkelligningen på udvidet form.

Træk i en skyder ad gangen (variabelkontrol!), og beskriv for hver af skyder, hvilken betydning parameteren har på cirklens ligning på udvidet form:

- Betydning af *a*: Hold øje med, hvordan koefficienten til *x* ændrer sig.
- Betydning af *b*: Hold øje med, hvordan koefficienten til *y* ændrer sig.
- Betydning af *r*: Hold øje med højresiden af ligningen.

website: link fra *Hvad er matematik?* 2, kapitel 7, afsnit 3

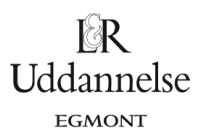

## **Geogebra:** Du kan hente en fil *[her](http://www.lr-web.dk/Lru/microsites/hvadermatematik/hem2download/kap7_QR_10b_ekstra_oevelse_7_12_geometrisk_undersoegelse_af_cirklens_ligning.ggb)*.

Vi vælger at konstruere en cirkel med variabelt centrum og variabel radius vha. skydere *a*, *b* og *r*. Geogebra: Vi opretter de tre skydere vha. skyderværktøjet. Dernæst definerer vi centrum i inputlinjen med  $C$   $=$   $(a,b)$  . Derefter bruger vi cirkelværktøjet – "Cirkel ud fra centrum og radius". Vi vælger radius til *r*. Kapitel7QR10c.ggb

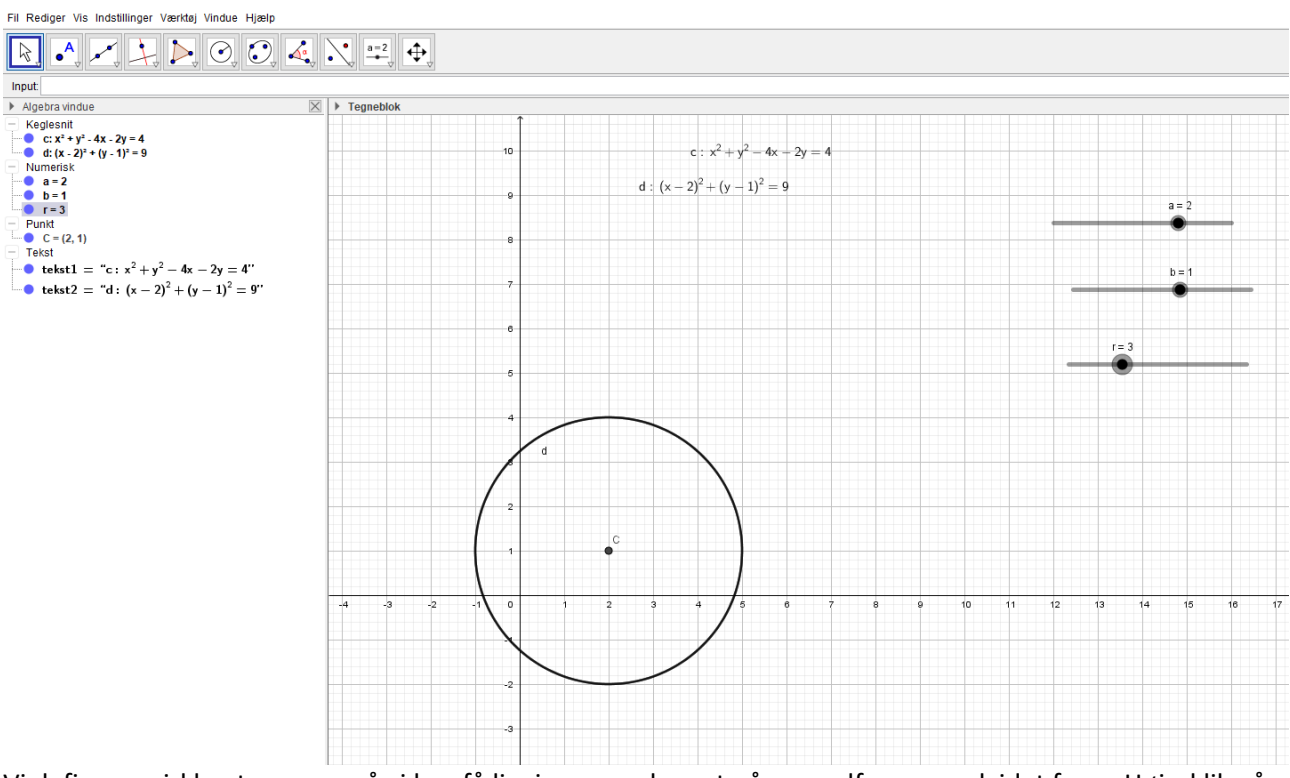

Vi definerer cirklen to gange, så vi kan få ligningen opskrevet på normalform og udvidet form. Højreklik på ligningen og vælg en af de to former.